## Change Password Office365

- 1. Browse to Office 365<https://outlook.office365.com/>
- 2. Sign in using your username and password

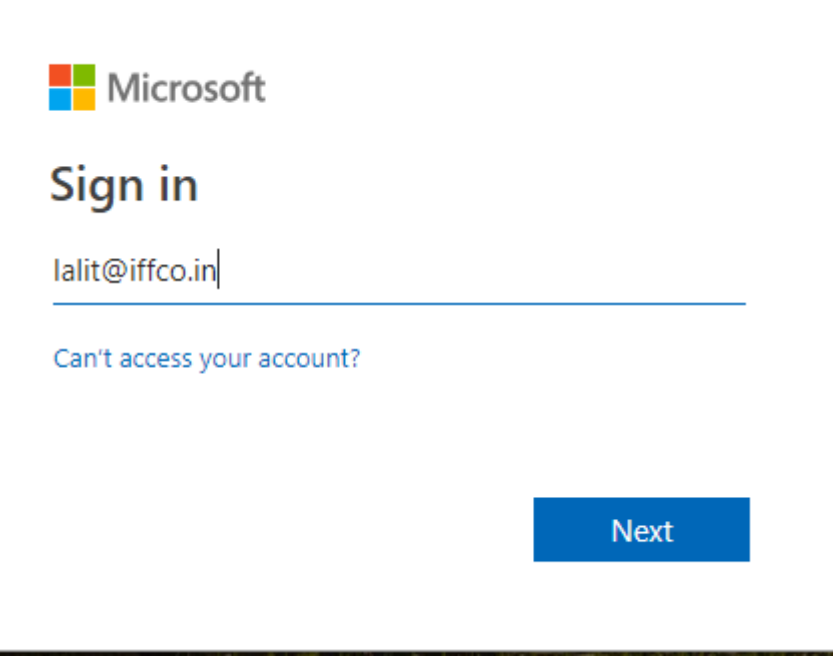

3. Select **Settings** >**Office 365** >> **Change password**

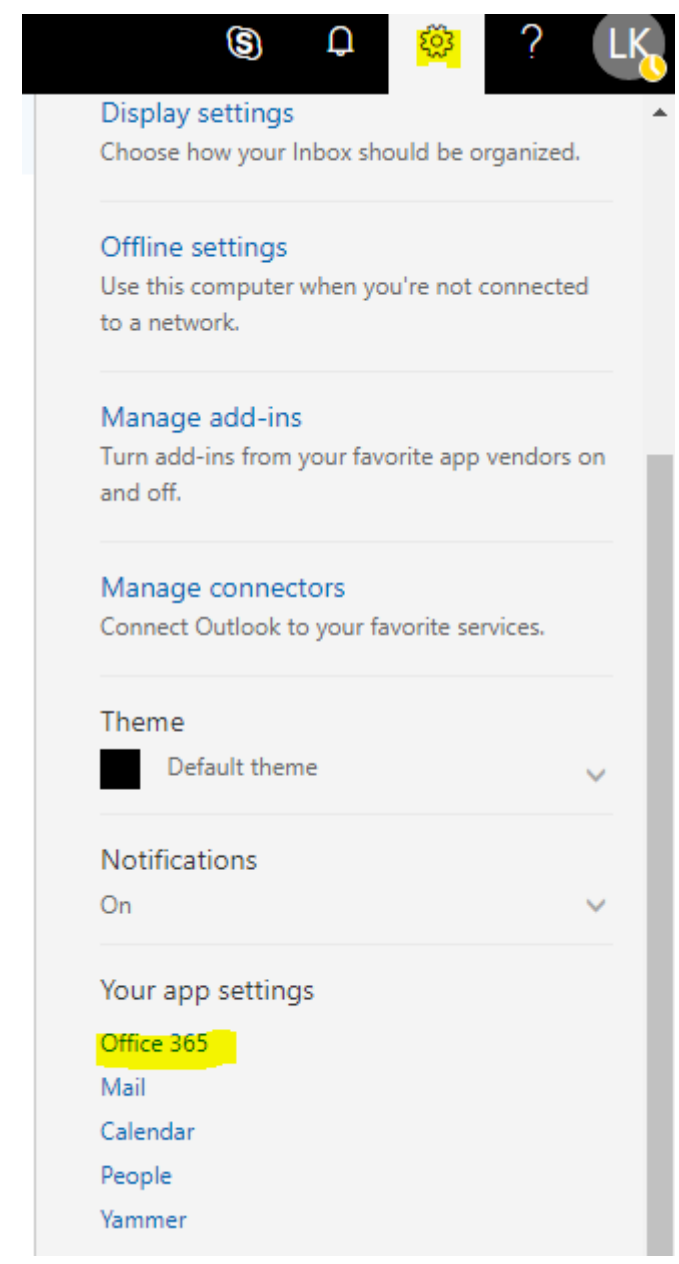

4. Browse to Security and Privacy >> Password

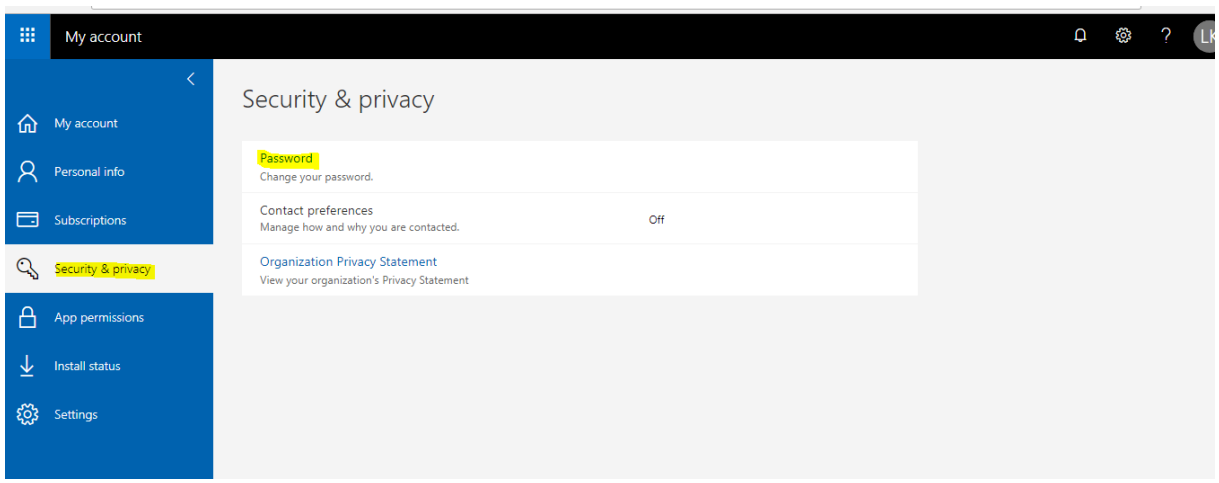

5. Enter your old and new password to change >> click on submit

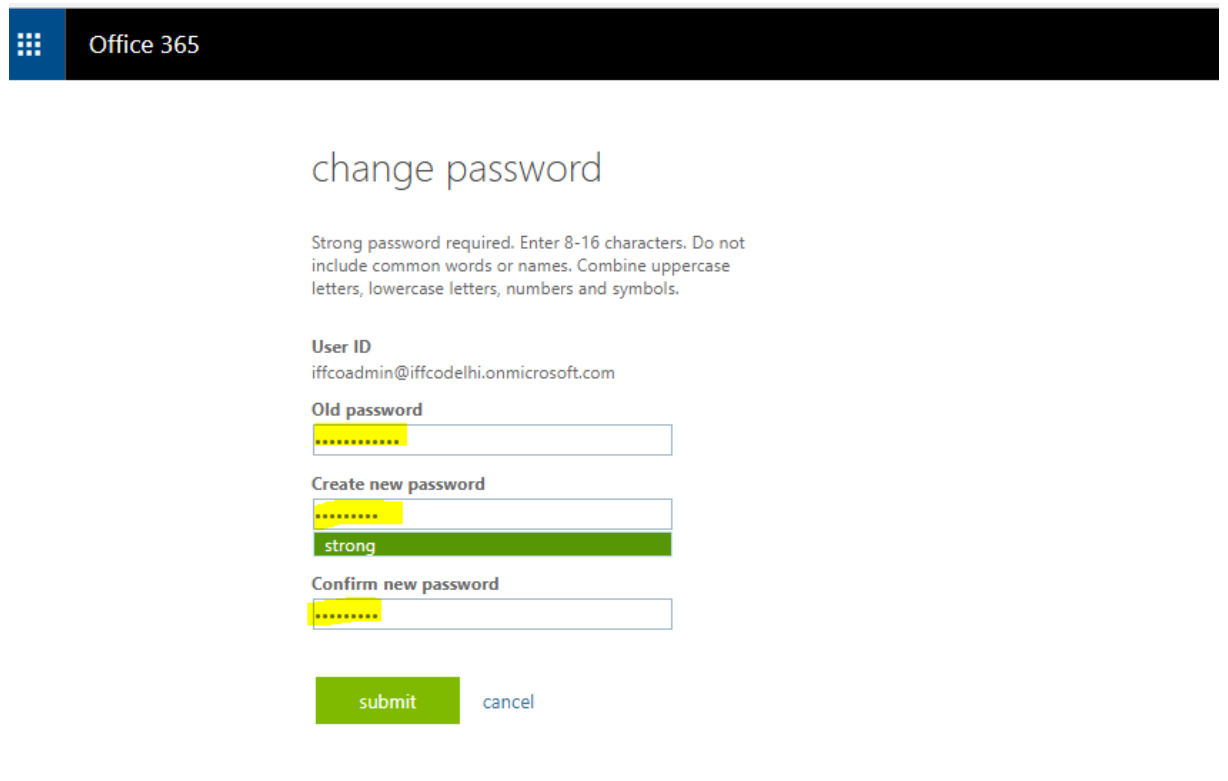